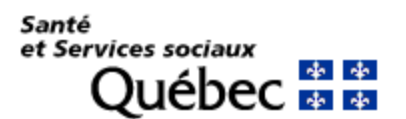

# **Procédure d'installation et de configuration de CA Mobile OTP**

# **PRÉREQUIS**

#### **Pour Apple (Iphone, Ipad, Ipod)**

- Systèmes d'exploitation supportés : iOS 10.7 à 10.12
- Télécharger l'application CA Mobile OTP via *App Store*

#### **Pour Android**

- Systèmes d'exploitation supportés : 2.3.3 à 2.3.7 et 4.0 et plus
- Télécharger l'application CA Mobile OTP via *Google Play Store*

#### **Pour BlackBerry**

- Systèmes d'exploitation supportés : OS 10 et plus et les BlackBerry compatibles Android
- Télécharger l'**Application [CA Mobile OTP BlackBerry](http://ti.msss.gouv.qc.ca/getdoc/785d5db1-663e-4b48-acff-aff93766941e/CA-Mobile-OTP_v2-3-4_blackberry.aspx)**

#### **Pour Windows phone**

- Systèmes d'exploitation supportés : Windows 8
- Télécharger l'application via le *Microsoft Store*

### **Installation de l'application sur CA Mobile OTP Appareil mobile – IPHONE, IPAD (Apple IOS 7 à 10) et Android version 4 et plus**

**1.** Rechercher sur le Apple Store/Play Store l'application CA Mobile OTP et la télécharger. Dans le cas d'une installation sur iPad, assurez-vous de rechercher l'application sous iPhone.

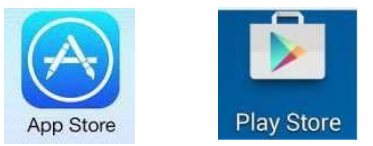

### **2.** Cliquer sur « Obtenir »

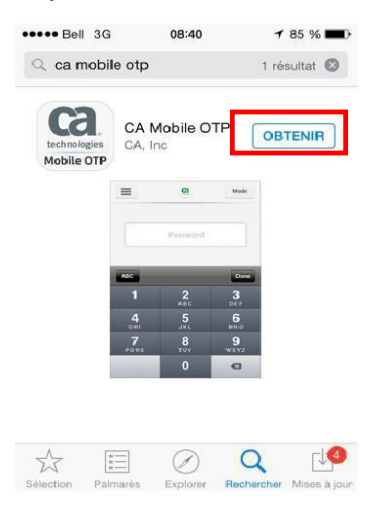

## **3.** Cliquer sur « Installer »

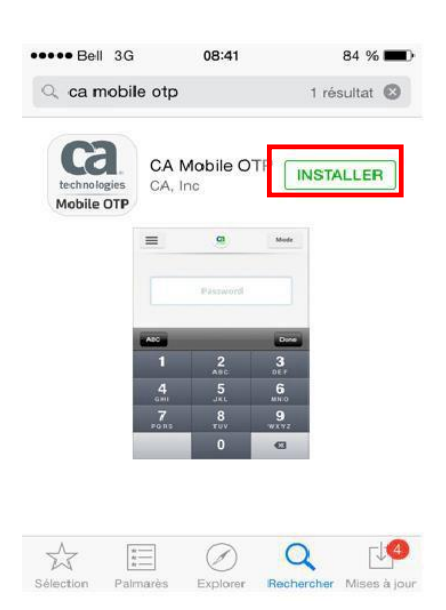

**4.** Pour Apple, vous authentifier à votre compte afin de compléter l'installation.

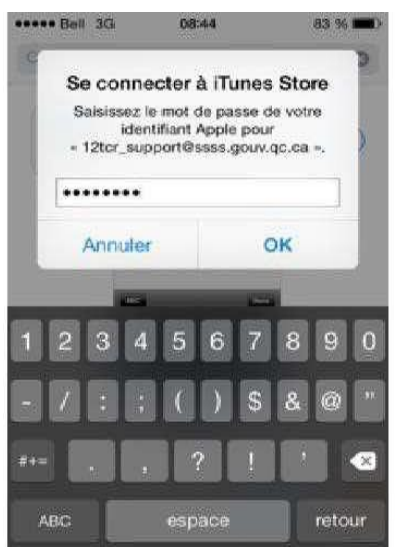

L'installation est complétée.

**5.** Ouvrir l'application CA Mobile OTP et cliquer sur « Ouvrir ».

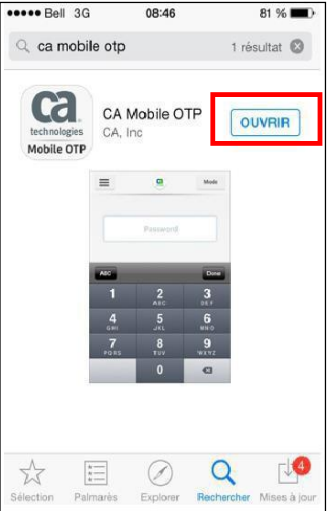

**6.** Cliquer sur « Accepter »

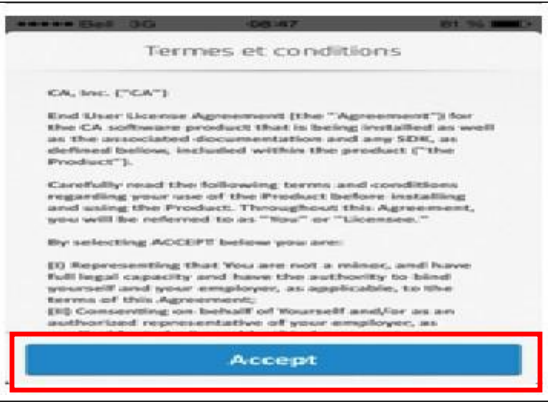

**7.** Sur votre appareil mobile, sélectionner « Provision Manually ».

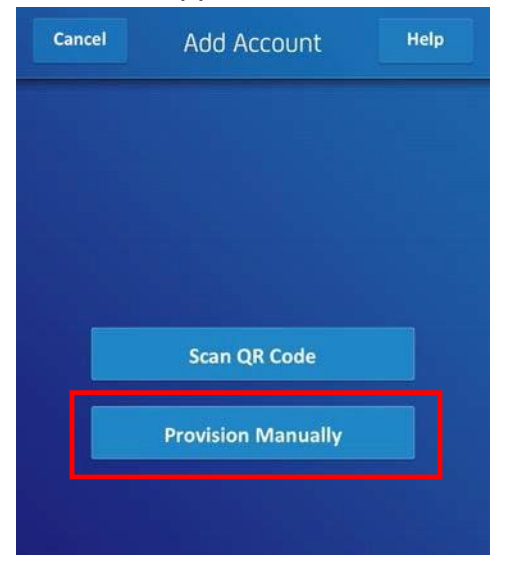

**8.** Entrer l'information de configuration de compte reçues par courriel lors de la configuration de votre compte.

Exemple d'informations de configuration

- · URL du serveur : https://secure-teleacces.rtss.gc.ca/arcotafm/controller aotp.jsp?profile=msssteleacces
- · Nom d'utilisateur: msss01
- Code d'activation: 11977378

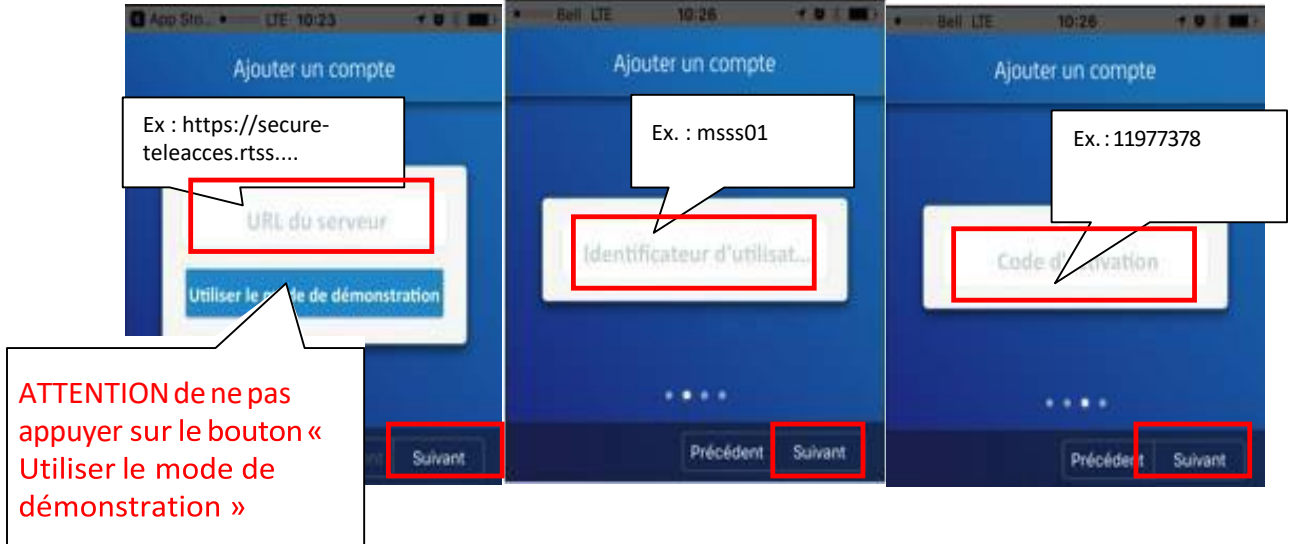

- **9.** Choisir un code de 4 chiffres et cliquer sur « Suivant ».
- **10.**Entrer votre code de 4 chiffres précédemment choisi et cliquer sur « Terminé »

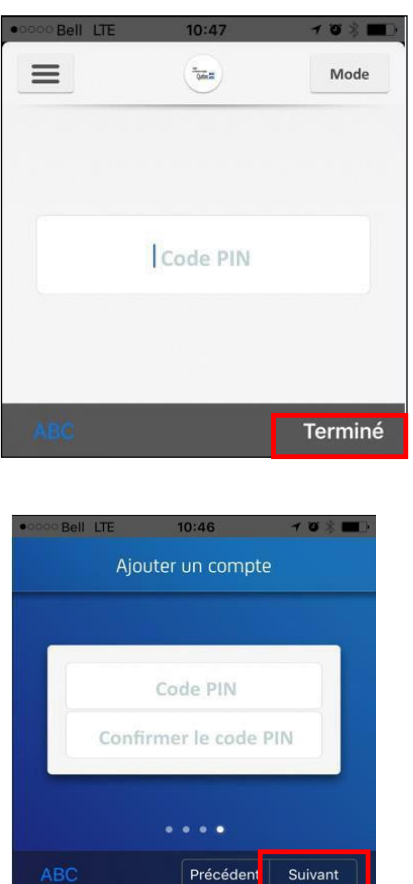

**11.**L'application CA Mobile OTP générera votre mot de passe unique nécessaire à la connexion

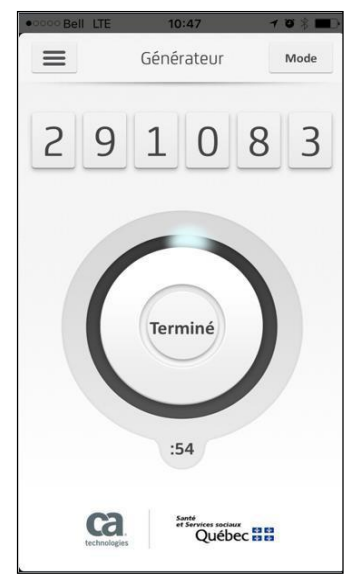